# AdmiCash – Impostazione per il rendiconto IVA con aliquota saldo

## **1. Adeguamento dell'IVA dal 01.01.2024 per le installazioni di AdmiCash esistenti (nuove installazioni a [pagina](#page-4-0) 5)**

- Le aliquote IVA per l'aliquota fiscale di saldo verranno aumentate dal 01.01.2024.
- Questo documento descrive la procedura in AdmiCash per apportare questa modifica all'aliquota fiscale. Si prega di seguire attentamente questo documento.

#### **Archivio:**

Idealmente, si dovrebbero archiviare tutti gli anni fiscali fino al 2021 incluso.

Per fare questo, procedere come segue:

- Selezionare "Manutenzione dati Riorganizza".
- Selezionare quindi "Manutenzione dati Backup dati" e creare un backup dei dati.
- Ora selezionare "Manutenzione dati Archivio".
- La finestra di dialogo si visualizza.
- Inserire la fine dell'anno fiscale nella casella "Archivio a". La casella "Archivio da" non può essere modificata. L'inizio dell'anno fiscale viene specificato automaticamente.

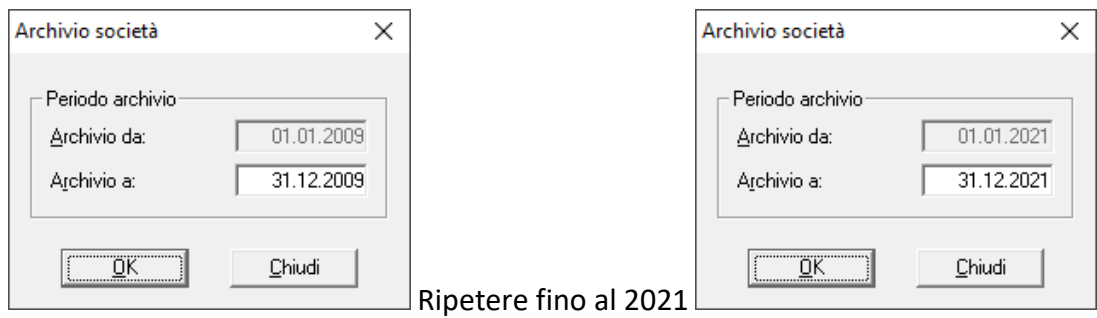

- Dopo l'archiviazione, ci sarà un archivio per ogni anno fiscale. Questi archivi si possono aprire, visualizzare, stampare i dati e creare valutazioni. Tuttavia, i dati non potranno essere più modificati.

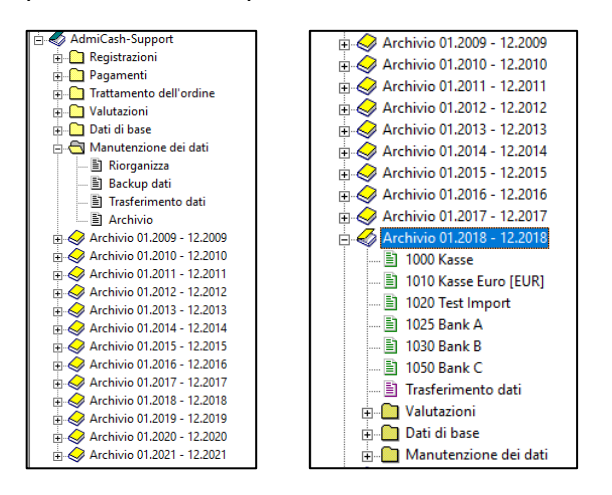

#### **Preparazione:**

- Nella tabella dei codici IVA è necessario inserire le nuove aliquote. Questi inserimenti si possono fare già nel 2023.
- Avviare AdmiCash. Aprire la società e selezionare il menu "Dati di base Codice IVA". La tabella si visualizza.

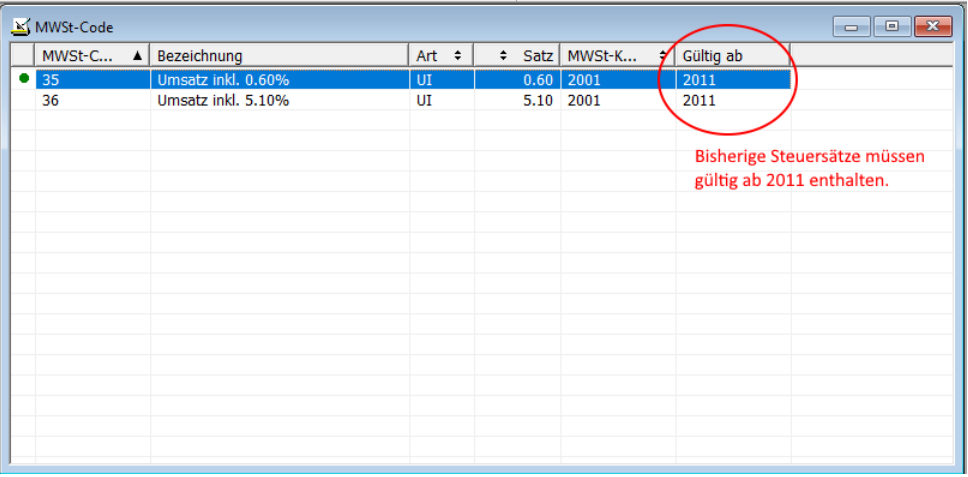

 Nota: Eliminare tutte le righe del codice IVA che contengono ancora le vecchie aliquote fiscali. Dovrebbero esserci solo una o due voci con le aliquote fiscali attuali. Se "Valido da" è vuoto, aprire la finestra di dialogo facendo doppio clic sulla riga, attivare "Aliquota fiscale valida dal 01.01.2011" e fare clic su "OK" per salvare le informazioni.

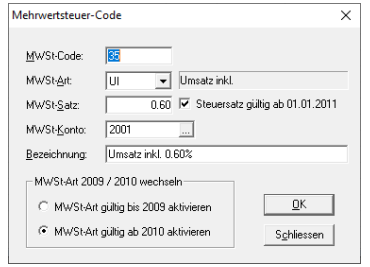

 Selezionare la prima riga, premere il tasto destro del mouse su questa riga e selezionare "Duplica".(o direttamente con i tasti Ctrl + D).

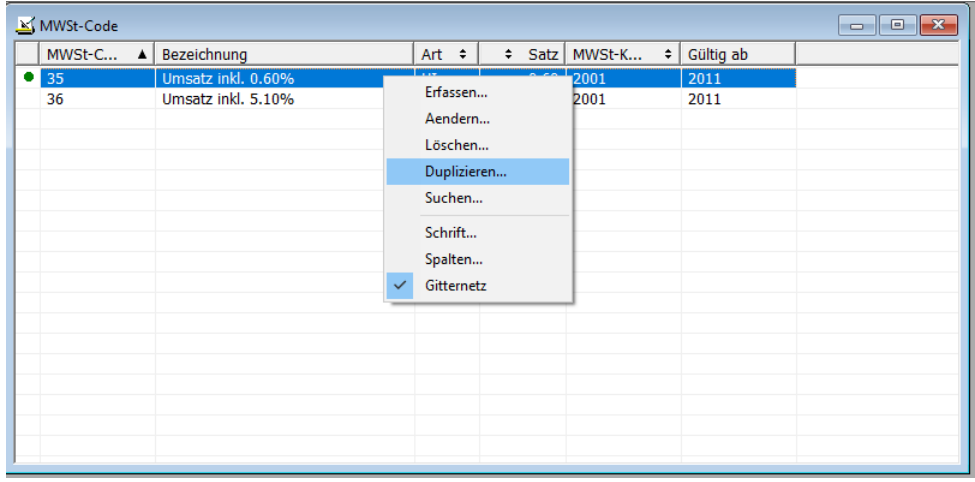

La finestra di dialogo si visualizza.

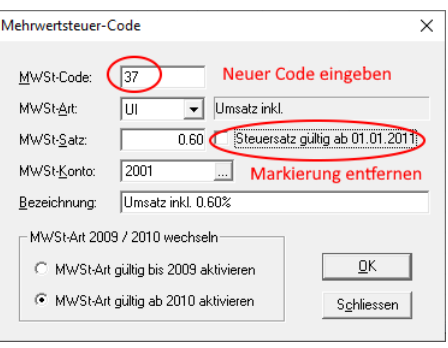

- Inserire un nuovo codice IVA e un'aliquota fiscale. Eliminare la dicitura "Aliquota fiscale valida dal 01.01.2011". Salvare le informazioni con [OK]. Nota: Se necessario, contattare il proprio fiduciario per i nuovi codici IVA.
- Se si hanno due aliquote fiscali, ripetere la procedura per la seconda aliquota fiscale.
- Importante: Inserisci o duplica il nuovo codice IVA anche se l'aliquota fiscale rimane la stessa (0,1%, 0,6%). Ciò garantisce che venga visualizzato il campo modulo corretto per gli importi sul rendiconto (322/323 e 332/333).
- Potete trovare le nuove aliquote fiscali nette [qui.](https://www.gate.estv.admin.ch/mwst-webpublikationen/public/pages/taxInfos/cipherDisplay.xhtml?publicationId=1003601&componentId=1003991&winid=1576296)
- La tabella IVA dovrebbe quindi avere 2 o 4 voci.

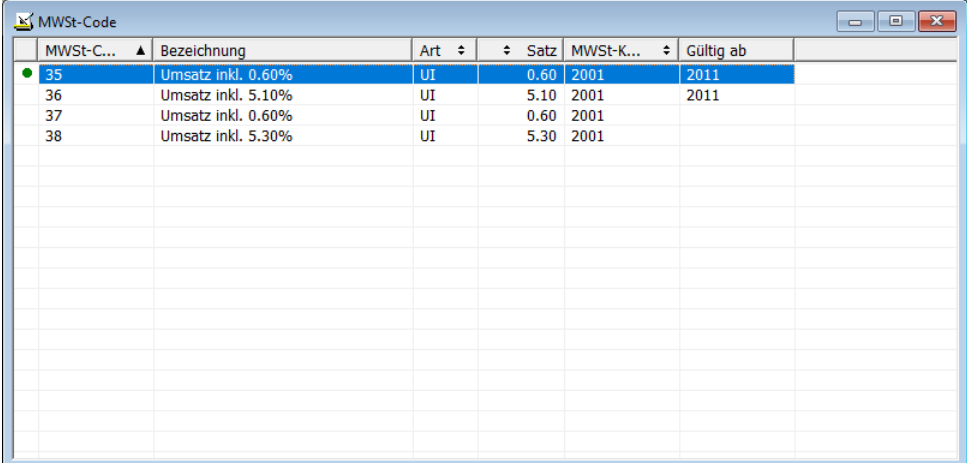

#### **Adeguare i dati di base nel gennaio 2024:**

- Alcuni dei dati di base contengono i codici IVA proposti per la registrazione, i pagamenti e la fatturazione. I seguenti dati di base contengono i codici IVA:
	- o Piano contabile
	- o Testo di registrazione
	- o Pagamento di base
	- o Ordini permanenti
	- o Articolo di base
- Per garantire la disponibilità dei nuovi codici IVA da gennaio 2024, è consigliabile sostituire quelli precedenti.
- L' ideale sarebbe, prima registrare l'anno 2023 e poi sostituire i precedenti codici IVA con quelli nuovi. Per AdmiCash versione debitore, i codici IVA dovrebbero essere sostituiti prima di creare nuovi documenti / fatture.
- AdmiCash è stato esteso ad una nuova funzione che semplifica la ricerca e la sostituzione dei codici IVA.
- Avviare AdmiCash e aprire la (una) società. Selezionare il menu "Dati di base Sostituire codice IVA…".

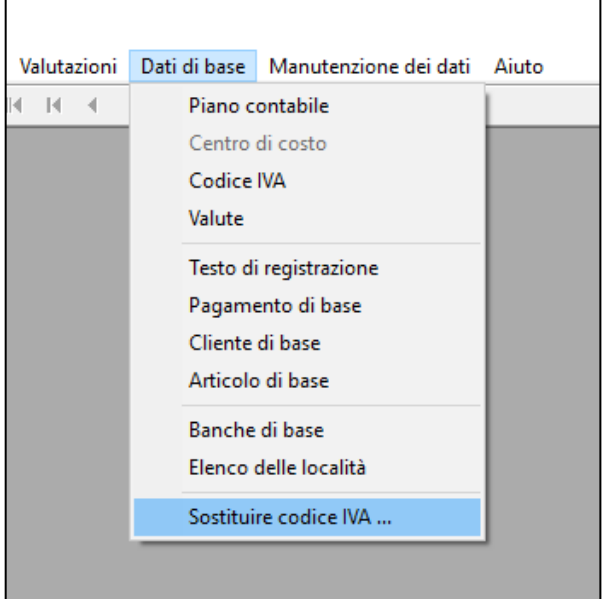

La finestra di dialogo per ricercare e sostituire il codice IVA si visualizza

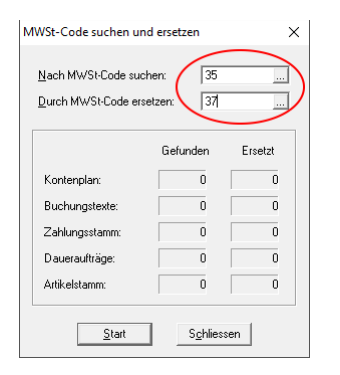

- Inserire un codice IVA da ricercare e sostituire, oppure selezionarne uno dalla tabella IVA..
- Fare clic su [Inizio]. Il codice IVA viene ora ricercato nei dati di base e sostituito dal nuovo codice.
- Ripetere questa procedura per tutti i codici IVA e in tutte le società.

Provenienza: Amministrazione federale [delle contribuzioni:](https://www.estv.admin.ch/estv/it/home/mehrwertsteuer/mwst-steuersaetze/mwst-steuersaetze-2024/erhoehung-steuersaetze-2024.html) [Info IVA 19.](https://www.gate.estv.admin.ch/mwst-webpublikationen/public/pages/taxInfos/tableOfContent.xhtml?publicationId=1003601&lang=de&winid=1576296)

### <span id="page-4-0"></span>**2. Impostazioni IVA dal 01.01.2024 per le nuove installazioni**

- Selezionare Dati di base Codice IVA. Viene visualizzata una tabella vuota.
- $\bullet$  Selezionare "Trattamento Nuovo".

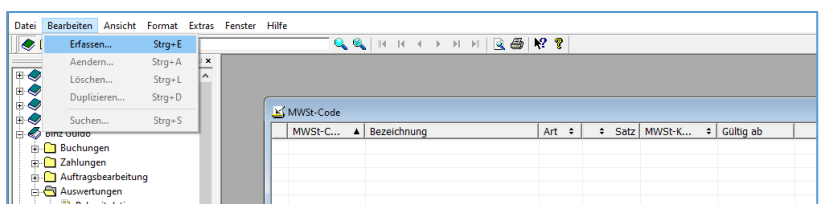

• Inserire il codice IVA, la tipologia IVA "UI", l'aliquota fiscale e il conto IVA. L'"Aliquota fiscale valida dal 01.01.2011" non deve essere attivata. Salvare le informazioni con OK.

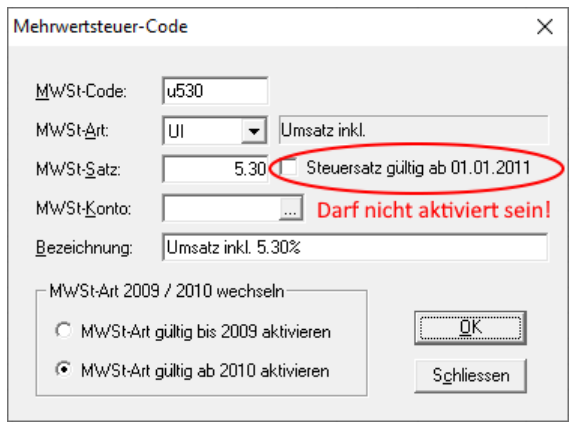

La tabella IVA può contenere solo una o al massimo due voci.

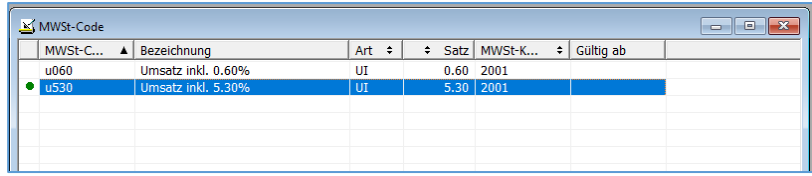

Questo completa l'impostazione dell'IVA per l'aliquota fiscale a saldo.